## **Threaded Discussion-Grade Threads**

## **Grade Threads in Gradebook**

I find that this is the easiest way to grade Threaded Discussions. When the link for the Discussion is clicked, all the responses from the student are displayed in one area. Click the **Gradebook** tab on the **Tools Menu** (see illustration below).

[Tools: Course Admin Gradebook Email Doc Sharing Dropbox Journal Webliography Tech Support Help

 In the **Select Gradebook View** list, click the **Week** where the **Threaded Discussion** is located (see illustration below).

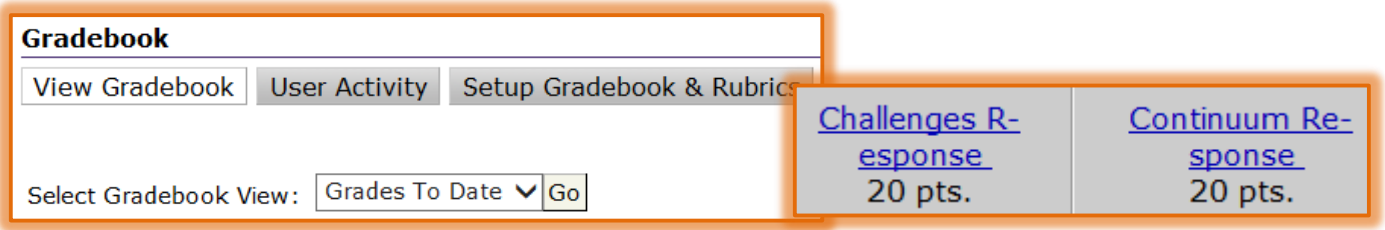

- **E** Click the **Go** button.
- Click the **heading link** at the top of the gradable item for the **Threaded Discussion** (see illustration above right).
- $\Box$  A list of the students in the course should display.
- Click the name of the student for whom the **Discussion** is being graded.
- $\Box$  The window for submitting the grade will appear (see illustration on next page).
- The thread topic and the responses to the **Threaded Discussion** will appear below the **Visual Editor** box.
- $\Box$  Read the discussion threads.
- Input a **Grade** for the **Discussion** into the **Numeric Grade** or **Letter Grade** boxes.
- Make sure the **Share Grade with Student** box is checked.

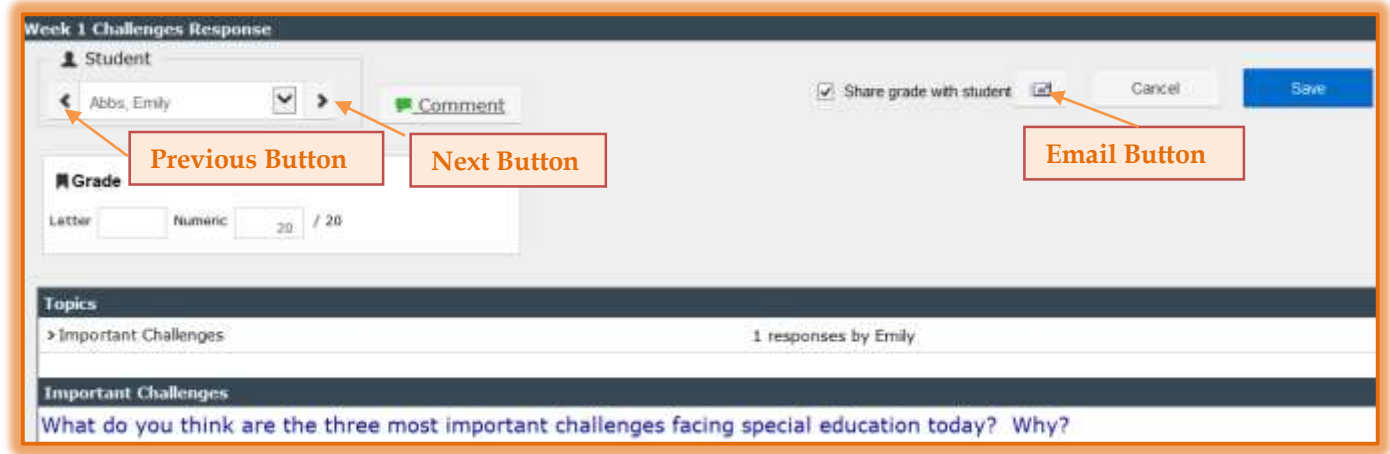

 $\blacksquare$  In the fields provided, enter grade information accordingly. The table below explains the fields in this window.

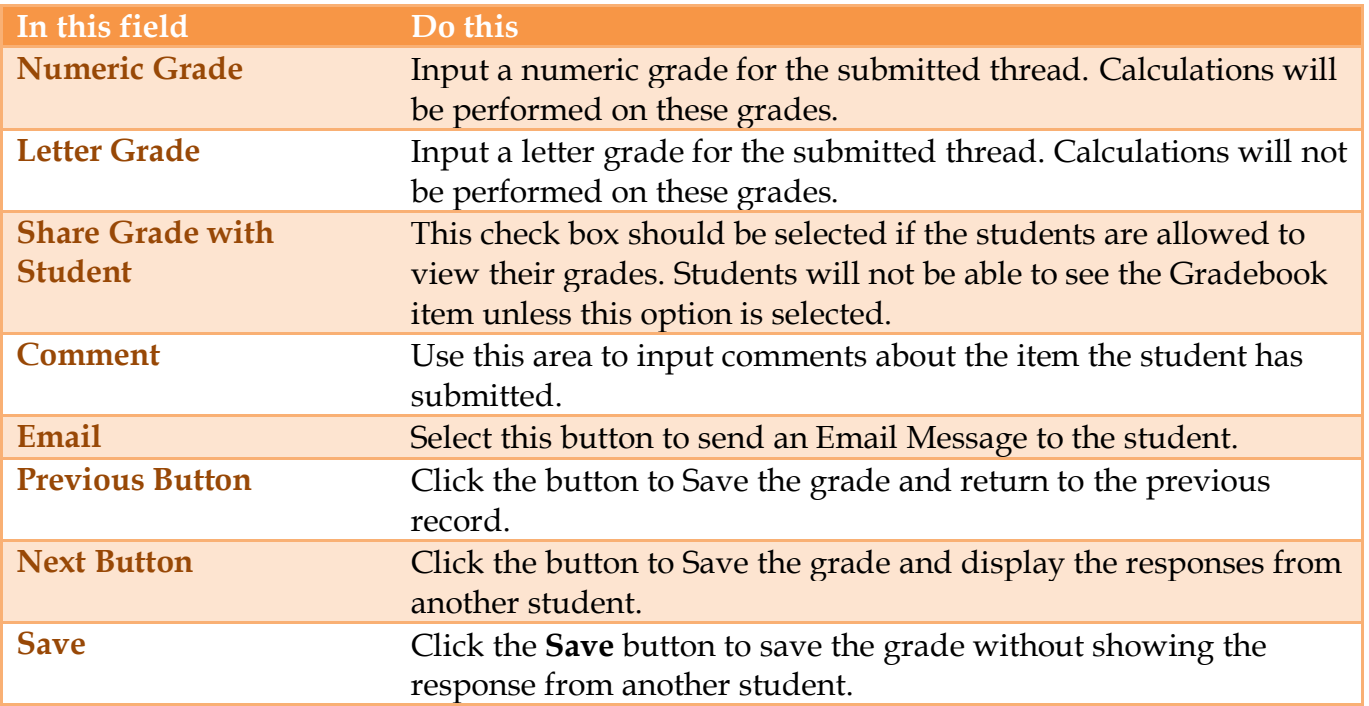

## **Grade Threads While in Discussion Area**

Before a thread can be graded, the Threaded Discussion has to be made a gradable item through the Gradebook. This can be done when the Threaded Discussion is created or within the Gradebook feature in eCollege.

- Click the **Author** tab on the **Navigation Tree**.
- **E** Open the **Threaded Discussion** that is to be graded.
- In the **Author** column, click the **Open Gradebook Details** button beside the author or submitter's name.
- $\Box$  In the fields provided, enter grade information accordingly. The table below explains the fields in this window.

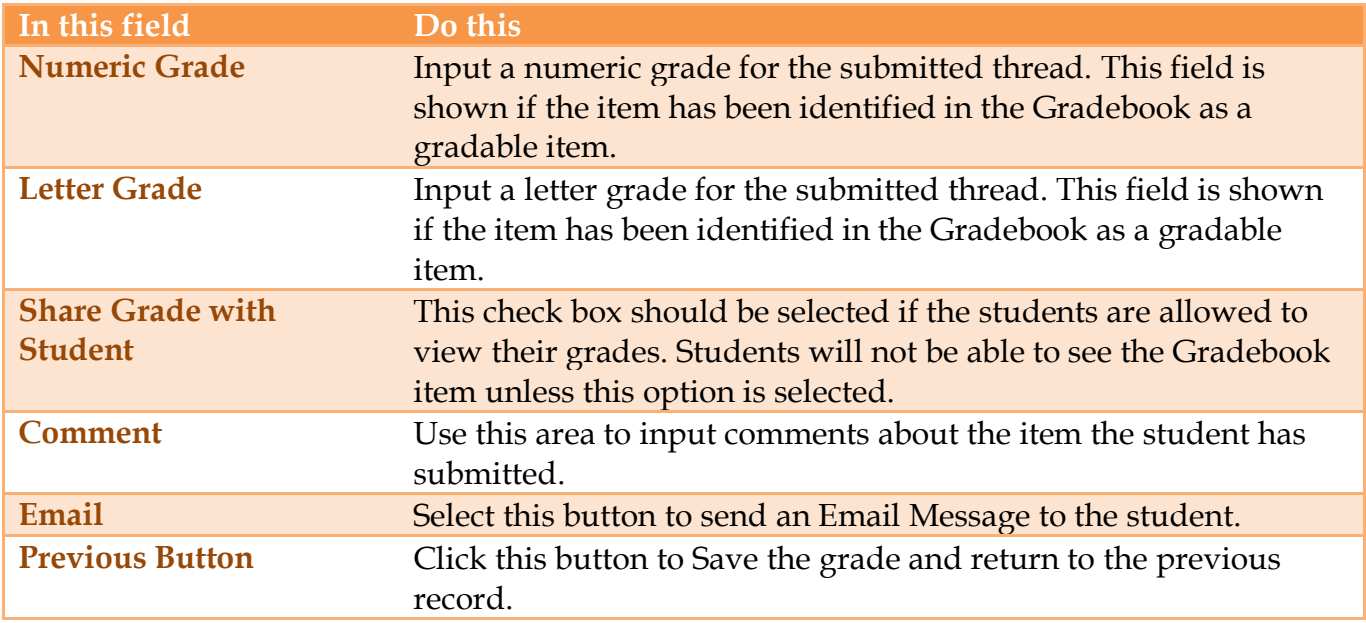

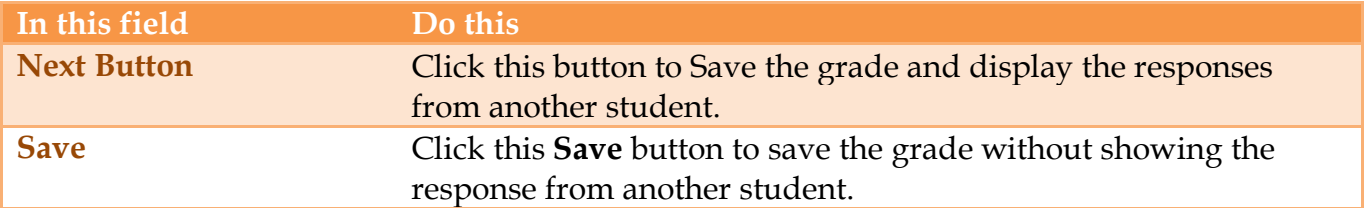